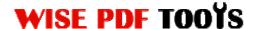

#### **Wise PDF Content Split**

Wise PDF Content Split is a convenient and speedy application focusing on solving out the problems of splitting Acrobat PDF files into smaller pdf files based on location, contents or text information of the original files. With this tiny application, the composite PDF documents, such as invoices, reports or payroll files, can be split into separated files by setting keywords, such as invoice number, account number or employees' names. A series of rules for splitting are available to you, and you can even set a rule at your option.

Wise PDF Content Split is designed to split PDF files into smaller ones according to the location, contents or text information of the original files. Splitting by keywords (invoice number, account number, etc) is a effective way for you to deal with your PDF files easily as you like, which raises your wording efficiency and saves your money.

With Wise PDF Content Splitter, you can export the splitting rule you set this time after you select or edit a rule, and import that rule to split your PDF files next time for avoiding wasting your time.

Note: This product has a free trial version, all features in this document are useful for you. There is no any watermark in your merging pdf files if you use the registered version.

#### (1) All features in Wise PDF Content Split

- ▲ Set page range to split
- ▲ Split PDF files based on location, contents or text information of the original files
- ▲ Split into separated files by setting keywords.
- ▲ A plenty of rules for splitting.
- ▲ Export or import the splitting rule.
- ▲ A number of name patterns of output files.
- ▲ Hot directory mode.

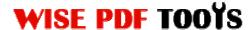

- ▲ Flexible Tags: two type tags, split tag and macro tag.
- ▲ Support command line

## (2) Using Wise PDF Content Split

You can start Wise PDF Content Split by clicking the desktop shortcut on the computer desktop.

Wise PDF Content Split has a simple operation interface and it is suitable for everyone owing to its powerful functions and moderate price.

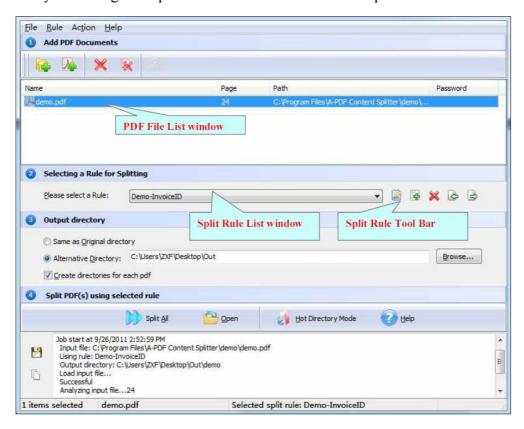

#### (3)Add PDF files

There are four kinds of methods for you to add your PDF files.

First one, you can click the icon of "Add" directly on the operation interface and select any PDF files you want to split.

# **Wise PDF Content Split**

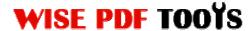

User Manual

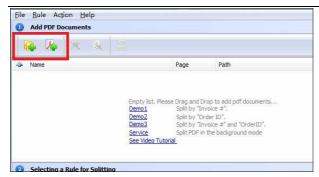

Second, you can click the icon of "file" and select to add PDF files.

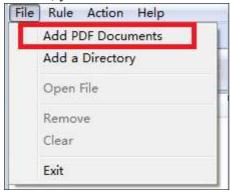

Third, you can directly drag the PDF files into Wise PDF Split.

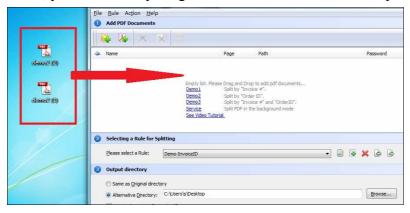

Four, Wise PDF Split even enables you to select all PDF files in a folder by using the "Add a Directory".

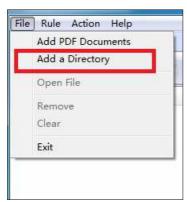

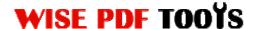

# (4) Work with PDF files with password

Wise PDF Content Split also works with those pdf files with password. If the pdf file has a password, the icon of locking in the window will be active. Before splitting, you need to enter the password, just click the icon of and enter your password.

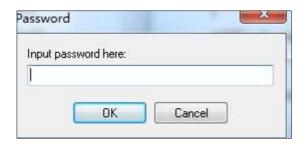

### (5) Select a splitting rule

Straightforward interface and humanistic settings are two typical characteristics of Wise PDF Content Split. A series of rules for splitting are available to you, and you can even set a rule for yourself by editing a rule at your own decision. If you click the icon of , an editing rule interface will show in front of you.

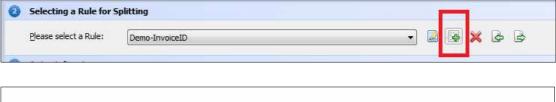

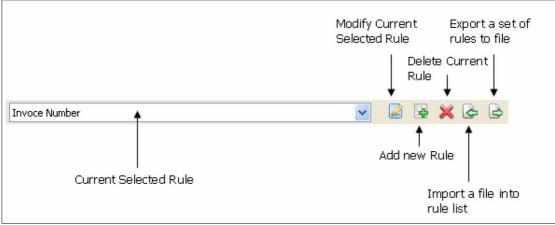

# (6) Set Output Directory

You can acquiesce in the default directory or select a folder in your computer for saving your new pdf files. Wise PDF Content Split also allows you to create directory for each pdf.

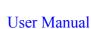

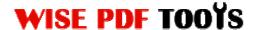

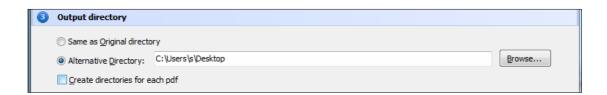

#### (7) Split PDF files

After all kinds of options, you can directly click the icon of "split", and you can see the splitting log at the bottom of the window.

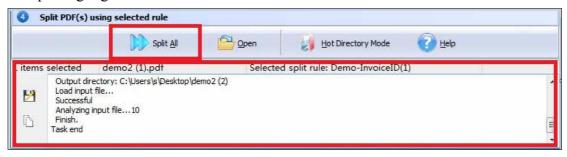

#### (8) Export or import the splitting rule

With Wise PDF Content Splitter, you can export the splitting rule you set this time after you select or edit a rule, and import that rule to split your PDF files next time for avoiding wasting your time.

#### (9) Hot directory mode

Hot directory mode is a batch processing way for you to split all PDF files in a folder. Any PDF files moved to hot directory file will be split and saved in a backup directory. Our software will recorded all the operations automatically in a log file.

### (10) Ending

After you split your pdf files, just exit from the dropdown list. Everything will go smoothly.